## Adding COVID-19 to an individual profile vocabulary in Dragon Medical Network Edition

The following steps will add "COVID" and/or "COVID-19" to an individual Dragon Medical Network Edition user profile. If you have access to Nuance Management Center (NMC), you can add "COVID" and/or "COVID-19" to multiple Dragon Medical Network Edition users by following the <u>adding COVID-19</u> to the <u>Dragon Medical vocabulary using Nuance Management Center instructions</u>.

## Instructions

1. Select Add new word or phrase... from the Vocabulary menu.

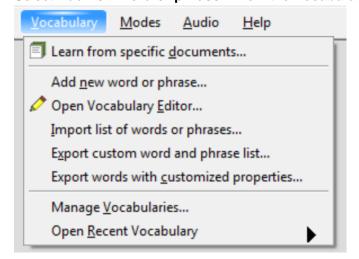

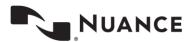

2. Enter "COVID" or "COVID-19" in the **Spell or type the word...** field. Enter "coevid" or "coevid nineteen" in the **Spoken form** field and check the **I want to train...** checkbox.

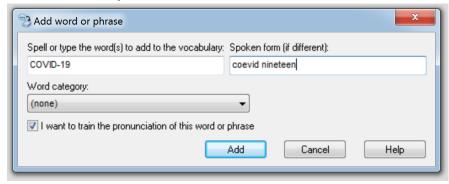

3. Click Add. You will see the following message. Click OK.

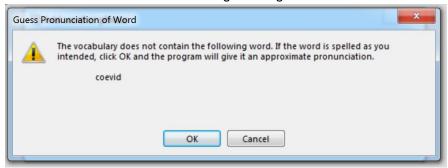

4. Click the **Go** button to turn on the microphone and say the word as you would while dictating.

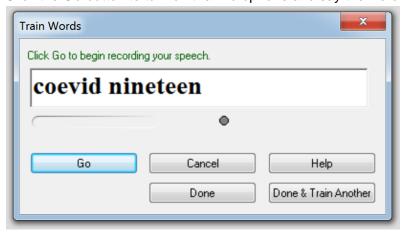

5. Click Done.

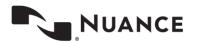